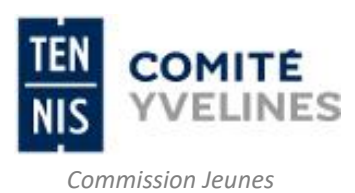

Feucherolles, le 14 novembre 2023

**Destinataires :** Président(e)s de club

**CC/AD – 2024.014**

**Objet** : Championnat Interclubs Jeunes 2024

Chère Présidente, Cher Président,

Vous trouverez ci-dessous les informations liées à la saisie décentralisée.

## **LA SAISIE DÉCENTRALISÉE :**

Comme l'année précédente, les clubs vont devoir saisir leur engagement d'équipe par (voir notice explicative en pièce jointe). L'engagement et la fiche équipe devront être validées en même temps.

- **L'engagement** d'équipe sera à valider **du 5 au 31 décembre 2023 dernier délai** pour tenir compte du classement mensuel du 5 décembre 2023.
- **↓** La fiche « équipe » sera à saisir (après validation des licences 2024 par votre club) en même temps que l'engagement d'équipe.

**ATTENTION** : Il faut impérativement penser à cliquer sur « validation de la fiche » en bas de l'écran depuis l'onglet « fiche », pour sauvegarder les informations saisies qu'à la validation finale de la fiche.

**Tous les clubs se verront prélevés des droits d'engagements de 27 euros par équipe engagée à partir du 22 avril 2024.**

Nous vous remercions de votre attention.

Nous vous prions d'agréer, Chère Présidente, Cher Président, l'expression de nos cordiales salutations.

**P. J. :** Notice explicative championnat interclubs Jeunes 2024, saisie décentralisée.

P. Cardele

**Chantal CARDELEC** Présidente de la Commission Jeunes

Chemin du Parc des Sports – 78810 FEUCHEROLLES Tél : +33 (1) 30 54 51 12 – comite.yvelines@fft.fr – **www.comite.fft.fr/yvelines**

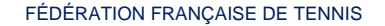

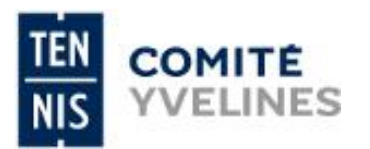

## **Notice explicative – Championnat Interclubs jeunes 2024 Saisie de l'engagement et de la fiche équipe par ADOC**

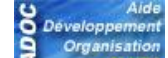

1 - Connectez-vous à votre compte **Quilibe and ADOC** (il faut avoir les droits « Gestionnaire ») ;<br>2 - Connectez-vous à votre compte **Quilibe ADOC** (il faut avoir les droits « Gestionnaire ») ;

2 - Cliquez sur l'onglet « compétition » puis « Par équipes : Inscriptions » ;

3 - **Inscriptions nouvelles équipes :** Menu **« Compétitions » « Par équipes : Inscriptions »** le club accède à la liste des épreuves par équipes. Renseignez les champs de façon à trouver le championnat souhaité : Niveau hiérarchique **Comité**, Millésime sportif **2024**, Sexe, Catégorie, Dont les inscriptions sont ouvertes puis rechercher **(pour les 11/14 ans mettre 13/14 ans et pour les 15/18 ans mettre 17/18 ans)**.

Vous avez la possibilité de rajouter une ou plusieurs équipes en cliquant sur le libellé **« Ajouter une nouvelle équipe »** (en bout de ligne), l'inscription se fait IMMEDIATEMENT avec le message de validation « Equipe inscrite » (en haut à gauche).

Si le club souhaite désinscrire cette équipe, il lui suffit de cliquer sur **« Supprimer l'équipe »** en haut du pavé.

5 - **Le statut d'engagement de l'équipe :**

2 statuts peuvent exister : « A valider par l'organisateur », et « validé par l'organisateur » que l'on retrouve dans la colonne engagement de la liste équipes.

- ➢ Le club a saisi son engagement d'équipe : le statut d'engagement de l'équipe devient « A valider par l'organisateur ».
- ➢ Le statut « validé par l'organisateur » indique que l'organisateur de l'épreuve a définitivement validé l'engagement de l'équipe, provoquant le prélèvement des droits d'engagement fixés pour l'épreuve.

## 6 - **Le statut de la fiche équipe :**

## **LA FICHE ÉQUIPE DEVRA ÊTRE SAISIE EN MEME TEMPS QUE LES ENGAGEMENTS DU 5 AU 31 DECEMBRE 2023.**

3 statuts existent pour la fiche équipe ; ils reflètent les mêmes processus : « A saisir », « A valider par l'organisateur », et « validé par l'organisateur ».

➢ « A saisir » ce statut indique que la fiche de l'équipe est en attente de saisie, en cliquant sur le libellé « A saisir » une info-bulle s'ouvre indiquant : le nom de l'épreuve, le n° de l'équipe et la période d'ouverture de saisie.

Pour saisir les informations il faut cliquer sur l'icône Ouvrir *S* situé à gauche.

- 7 Compléter les onglets : fiche, joueurs, officiels, terrains, et enregistrer en bas de page.
- ➢ Le statut « A valider par l'organisateur » indique que la fiche a été renseignée et il a indiqué que la saisie de sa fiche était terminée, elle devient alors en attente de validation définitive par l'organisateur.
- ➢ Le statut « validé par l'organisateur » indique que l'organisateur de l'épreuve a validé la fiche équipe.

**8 - Attention : Il faut impérativement penser à cliquer sur « validation de la fiche » en bas de l'écran depuis l'onglet « fiche », pour sauvegarder les informations saisies qu'à la validation finale de la fiche.**

**NB** : (**...**) Permet d'afficher les paramètres de saisie de l'équipe).

**NB :** Pour plus d'informations concernant la saisie décentralisée vous pouvez consulter le guide utilisateur, disponible depuis ADOC en cliquant sur l'onglet « configuration » puis « aide et support ADOC ». Cliquez ensuite sur « compétition » dans la colonne de gauche puis sur « guide utilisateur composition des équipes ».

> Chemin du Parc des Sports – 78810 FEUCHEROLLES Tél : +33 (1) 30 54 51 12 – comite.yvelines@fft.fr – **www.comite.fft.fr/yvelines**

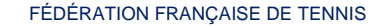